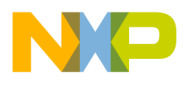

**Freescale Semiconductor** Document Number: AN4687 Application Note

# **Generating PWM Signal using eTPU Graphical Configuration Tool (GCT)**

## <span id="page-0-0"></span>**1. Introduction**

This document provides steps to generate PWM (Pulse Width Modulation) signal for eTPU unit using the eTPU Graphical Configuration Tool (GCT) in CodeWarrior 2.x product. The document also includes an example project and the source code.

The eTPU is a programmable I/O controller with its own core and memory system, allowing it to perform complex timing and I/O management independently of the CPU. The eTPU Graphical Configuration Tool is a Windows application created for Freescale eTPU (Enhanced Time Processor Unit) users. The eTPU GCT offers a user-friendly graphical environment to configure the eTPU unit and generate initialization routines coded in C programming language.

## <span id="page-0-1"></span>**2. Create New Project for the eTPU Unit**

Freescale provides eTPU functions library that is a superset of the standard eTPU library functions. The eTPU function library enables developers to create customized functions for specific applications by providing source code of the eTPU unit library.

© Freescale Semiconductor, Inc., 2013. All rights reserved.

### **Contents**

- **1. [Introduction..............................................................1](#page-0-0)**
- **2. [Create New Project for the eTPU Unit....................1](#page-0-1)**
- **3. [Create a function set for eTPU unit by using](#page-2-0)  [Function Selector web application.........................3](#page-2-0)**
- **4. [Create Configuration for the eTPU unit by using](#page-4-0)  [the eTPU Graphical Configuration Tool.................5](#page-4-0)**
- **5. [Integrate the function set and configuration into](#page-7-0)  [the project created in CodeWarrior 2.x product....8](#page-7-0)**

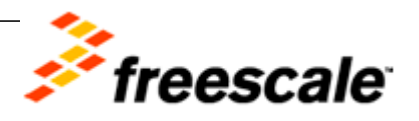

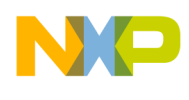

## **2.1. Create a New Project for eTPU unit in CodeWarrior 2.x product**

It is assumed that the official release version of CodeWarrior 2.x product is installed on your computer.

To create a new project, perform the following steps:

- 1. Select **File** > **New** from the CodeWarrior IDE menu bar. The New dialog box appears.
- 2. Select **MPC55xx New Project Wizard** from the list of available items.
- 3. Type an appropriate name for the new project in the **Project name** field. For example: *eTPU\_GCT\_application.*
- 4. Click the **Set** button to select a particular location where you want the new project and then click **OK**.

#### **Figure 1. New Project Wizard**

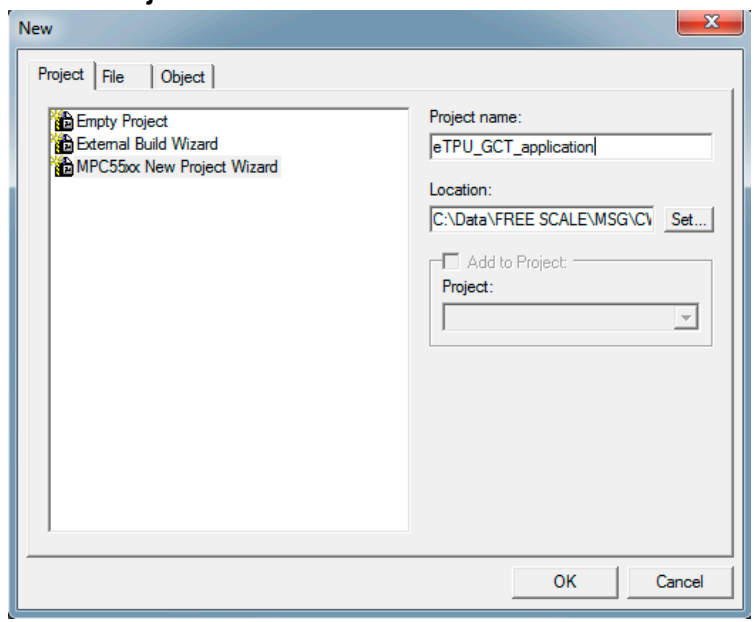

- 5. Select the required device from the list of available derivatives, as shown in Figure 2. For example, select **MPC5674F > MPC5674F\_MVx264.**
- 6. Click **Next**.

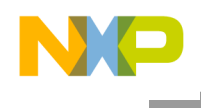

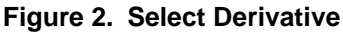

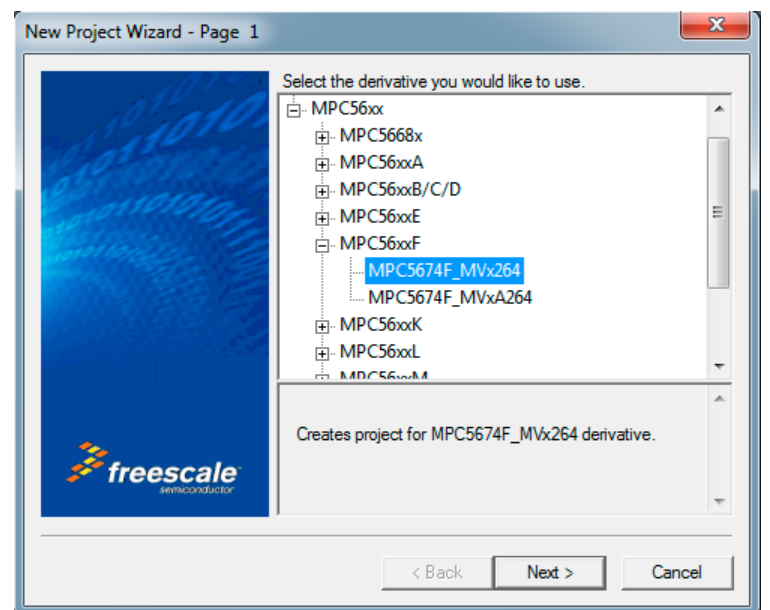

- 7. Follow the instructions in the New Project wizard and provide the required information.
- 8. Click **Finish** to complete the project creation. There is the new project created and opened in CodeWarrior product successfully.

## <span id="page-2-0"></span>**3. Create a function set for eTPU unit by using Function Selector web application**

1. Open the **eTPU Function Selector** application to configure and download the eTPU Functions set from the following web link:

<http://www.freescale.com/webapp/etpu/>

- 2. Select a device your application will run on along with eTPU unit functions to include into required eTPU function set.
- 3. Select **MPC5674F** platform as eTPU-equipped device from the list of the available devices.
- 4. Select and mark the required functions from the offered groups of functions, e.g. to to select functions for generating PWM signals indicate **Pulse Width Modulation** in General Timing group of functions, as shown in Figure 3.
- 5. Provide feedback to Freescale.

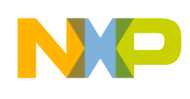

- 6. Fill appropriate text box and describe the created application, mention your eTPU tasks, etc. All text of the note is freely editable, e.g. insert "test application" text into the **Provide us feedback** box, as shown in Figure 3.
- 7. Generate the eTPU function set of the selected functions. Click **Compile** button to complete creation process of the configuration header file in **eTPU Function Selector** tool, as shown in Figure 3.

### **Figure 3. eTPU Function Selector**

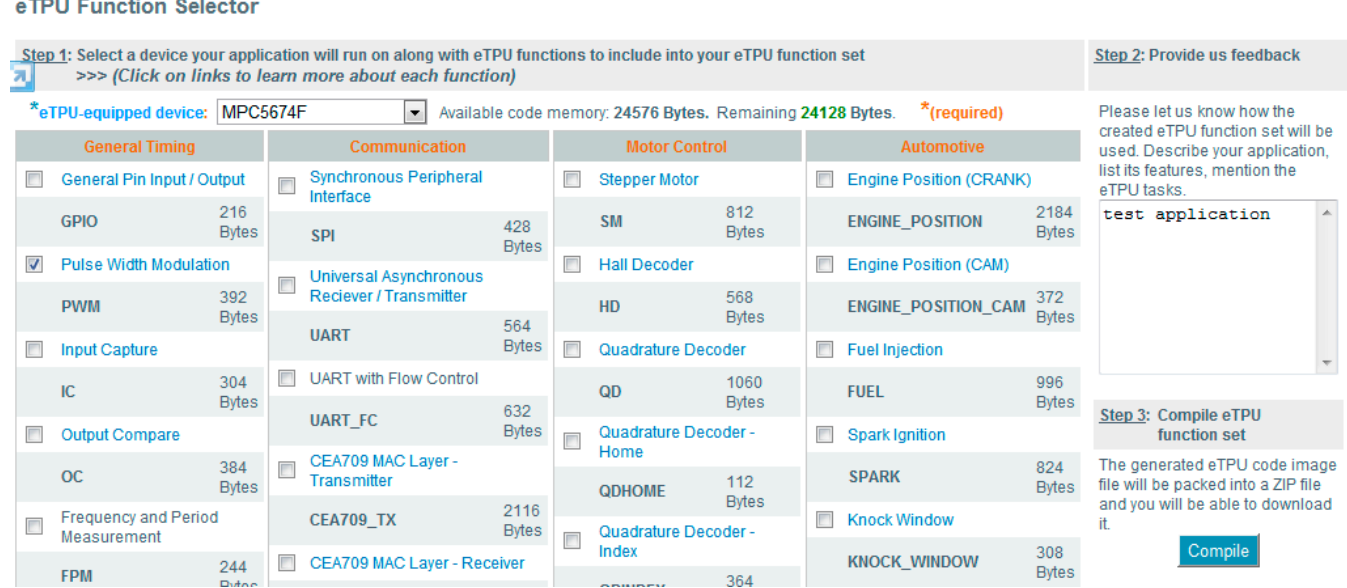

- 8. Log-in to the Freescale eTPU Function Selector web application. If you are an existing member, then provide your email address. In case you are a new member, you will need to follow the registration process.
- 9. Accept the Freescale Semiconductor Software License Agreement and click the **I Accept** button.
- 10. Select the desired path and save the generated "etpu\_set .zip" file containing the functions set in the selected directory.

The generated function set for the eTPU unit is packed into "etpu\_set .zip" zipped file and successfully stored at the selected destination path.

11. Unzip the packaged "etpu\_set .zip" file to required destination directory. There is created the directory structure at the destination path, as shown in Figure 4.

> **eTPU Graphical Configuration Tool (GCT) Application Note**

4 Freescale Semiconductor

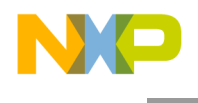

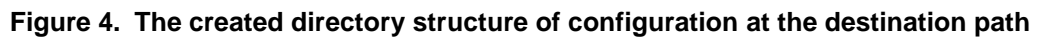

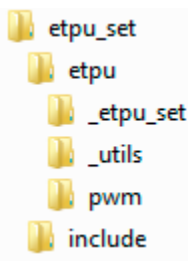

## <span id="page-4-0"></span>**4. Create Configuration for the eTPU unit by using the eTPU Graphical Configuration Tool**

The eTPU Graphical Configuration Tool is application runs on Microsoft Windows operating system and is created for Freescale Enhanced Time Processor Unit (eTPU) users. The eTPU Graphical Configuration Tool offers a user-friendly graphical environment to configure the eTPU unit and generate initialization routines coded in C-programming language. The tool supports of various Freescale processors with the eTPU unit integrated. Take the Graphical Configuration Tool to create configuration of the eTPU unit using generated function set.

## **4.1. Install the eTPU Graphical Configuration Tool**

To start the installation process of the tool, perform the following steps:

1. Download the "ETPUGCT" application tool from the following Freescale web site:

<http://www.freescale.com/etpu/>

There is "ETPUGCTSW exe" executable file downloaded from the web side.

Install the "ETPUGCT" application tool to your computer at the selected path.

2. Double click on "ETPUGCTSW.exe" executable file and then follow the installation instructions of **InstallShield** Wizard tool on the screen.

### **4.2. Generate eTPU unit Configuration**

1. Double click the "etpugct.exe" executable file and run the eTPU Graphical Configuration Tool application from start menu of Microsoft Windows operating system. There tool opens as a window, as showed in Figure 5.

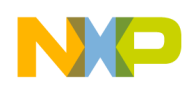

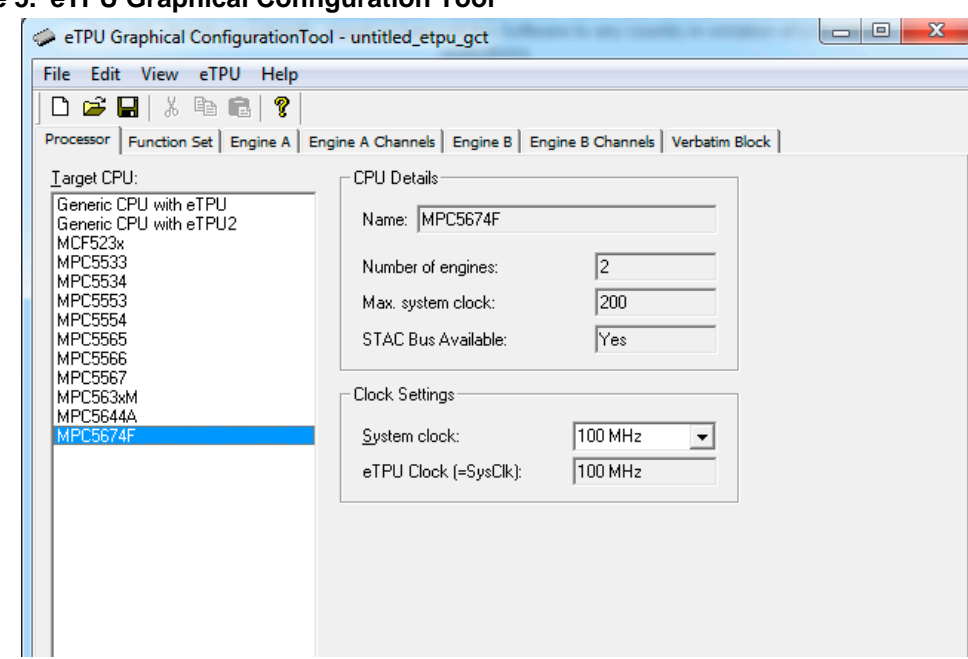

**Figure 5. eTPU Graphical Configuration Tool**

- 2. Set required path for the generated function set "etpu\_set .zip" file in eTPU Graphical Configuration Tool application.
- 3. Open **eTPU > Options…** selection form main menu of the tool and browse current directory with the generated function set file and select "etpu\_set" directory, as showed in Figure 6.

**Figure 6. eTPU Graphical Configuration Tool used in the project selection**

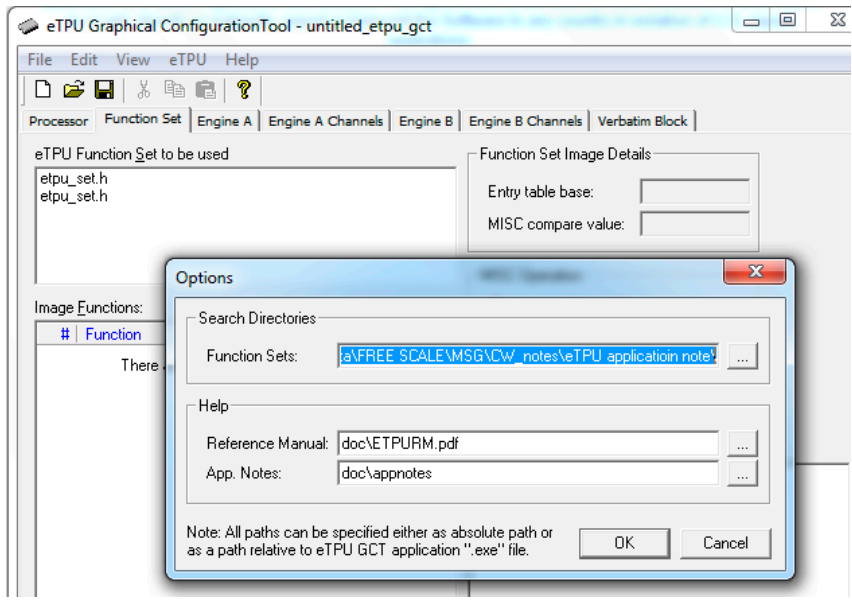

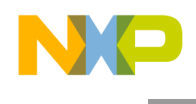

- 4. Restart the eTPU Graphical Configuration Tool. You have to exit the eTPU Graphical Configuration Tool application and then start it again. The tool is updated and a particular function set is opened from the destination directory after restart.
- 5. Select the appropriate platform from the list of available platforms and set values of required parameters. There has to be done the following steps:
	- a) Select MPC5674F processor platform on **Processor** card.
	- b) Select "etpu\_set.h" file contains the **function** set on **Function Set** card
	- c) Set clock source and frequency of **TCR1** as time base **clock frequency**
	- d) Select channel number 0 to generate **the require**d signal on.
	- e) Double click at Channel #0 on **Engine A Channels** card and open **Edit eTPU Function** window to set parameter's values of required PWM function, as showed in Figure 6.

The following are the parameters of the generated PWM signal on channel 0 set.

Frequency: 1 kHz Duty cycle: 50%

Polarity: active High

#### **Figure 7. Edit eTPU function**

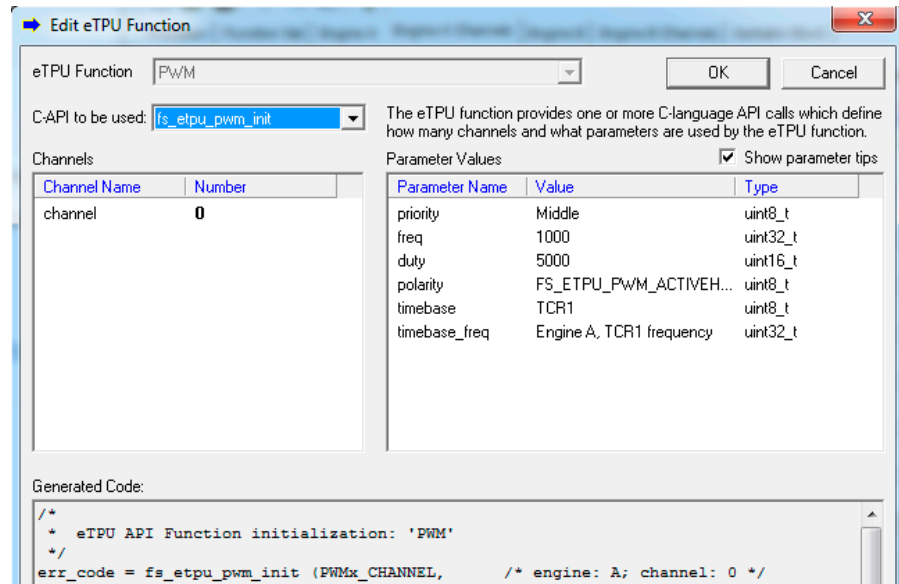

The following source code is generated in C-programming language for the initialization function of PWM signal initialization there, as shown in Listing 1.

6. Click **OK** button to confirm the parameters settings of the initialization function.

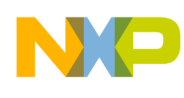

frequency \*/

if (err\_code != 0)

return ((PWMx\_CHANNEL) + 1);

```
/* 
* eTPU API Function initialization: 'PWM'
*/
err_code = fs_etpu_pwm_init (PWMx_CHANNEL, \qquad /* engine: A; channel: 0 */
                             FS_ETPU_PRIORITY_MIDDLE, /* priority: Middle */
                              1000, /* freq: 1000 */
                             5000, /* duty: 5000 */
                            FS_ETPU_PWM_ACTIVEHIGH, /* polarity: FS_ETPU_PWM_ACTIVEHIGH */
```
#### **Listing 1. PWM module of the eTPU unit initialization function source code**

```
NOTE: For more details regarding to settings of parameters see the eTPU Graphical 
           Configuration Tool User's Manual. This document contains a detailed description of 
           the eTPU Graphical Configuration Tool user interface and explains important facts 
           of the functionalities.
```
FS\_ETPU\_TCR1, /\* timebase: TCR1 \*/

etpu\_a\_tcr1\_freq); /\* timebase\_freq: Engine A, TCR1

7. Save the generated configuration and generate the source code for the required settings and parameters. Open **File > Save** from main menu of the eTPU Graphical Configuration Tool, type the name of file contained source code, e.g. "etpu\_gct.c" and then browse destination directory to store the generated configuration.

The C programming language source code files and header files are generated. These files contain configuration for the eTPU unit successfully stored at the selected destination path.

## <span id="page-7-0"></span>**5. Integrate the function set and configuration into the project created in CodeWarrior 2.x product**

To integrate the function set and configuration ensure all the necessary sources and files exist.

- 1. Open "eTPU\_GCT\_application" project created by Project Wizard integrated in CodeWarrior 2.x product.
- 2. Select **File > Open** from main menu of CodeWarrior tool and browse the project.
- 3. Add created function set for the eTPU unit into the project.

```
eTPU Graphical Configuration Tool (GCT)
           Application Note
```
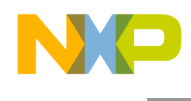

4. Right click on the **Sources** folder in the opened project navigation window, select **Add Files…** item from the popup menu and browse the unzipped folder of the generated function set.

The "etpu\_set" folder is created and it contains source codes and files added into the destination project.

- 5. Add created configuration of eTPU unit into the project. Right click on the **Sources** folder in the opened project navigation window, select **Add Files…** item from the popup menu and browse the "etpu\_gct.c" source code file and "etpu\_gct.h" header file of the configuration. The files for the eTPU unit configuration are added into the destination project.
- 6. Add call of the initialization function and start of eTPU unit into *main* function of the project. Initialize I/O pins of the device and FMPLL system clock of the processor. Open and modify the *main* function in "main.c" source file, as showed in Listing 2.
- 7. Compile and download the project into the MPC5674F platform and run the application to generate required PWM signal. The PWM signal is generated on channel 0.

There is example project and source codes to demonstrate required PWM signal generation as part of the application note.

#### **Listing 2. PWM module of the eTPU unit initialization function and enable interrupts source code**

```
int main(void) {
volatile int i = 0;
volatile int err_code = 0;
GPIO_Init(); \qquad // Init device I/O pin.
FMPLL_Init(); \qquad // Init FMPLL - 100MHz System Clock.
/* Initialize eTPU */
err_code = my_system_etpu_init();
if (err_code != 0) 
    return -1;
   /* Start eTPU */
  my_system_etpu_start();
  /* Loop forever */
 for (i; j) {
    i++; }
}
```
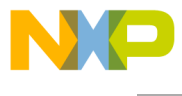

*How to Reach Us:*

**Home Page:** www.freescale.com

**E-mail:** support@freescale.com

**USA/Europe or Locations Not Listed:** Freescale Semiconductor Technical Information Center, CH370 1300 N. Alma School Road Chandler, Arizona 85224 +1-800-521-6274 or +1-480-768-2130 support@freescale.com

#### **Europe, Middle East, and Africa:**

Freescale Halbleiter Deutschland GmbH Technical Information Center Schatzbogen 7<br>81829 Muenchen, Germany<br>+44 1296 380 456 (English)<br>+49 8 52200080 (English)<br>+49 89 92103 559 (German)<br>+33 1 69 35 48 48 (French)<br>support@freescale.com

#### **Japan:**

Freescale Semiconductor Japan Ltd. Headquarters ARCO Tower 15F 1-8-1, Shimo-Meguro, Meguro-ku, Tokyo 153-0064, Japan 0120 191014 or +81 3 5437 9125 support.japan@freescale.com

#### **Asia/Pacific:**

Freescale Semiconductor Hong Kong Ltd. Technical Information Center 2 Dai King Street Tai Po Industrial Estate Tai Po, N.T., Hong Kong +800 2666 8080 support.asia@freescale.com

Document Number: AN4687

28 February 2013

Information in this document is provided solely to enable system and software implementers to use Freescale Semiconductor products. There are no express or implied copyright licenses granted hereunder to design or fabricate any integrated circuits or integrated circuits based on the information in this document.

Freescale Semiconductor reserves the right to make changes without further notice to any products herein. Freescale Semiconductor makes no warranty, representation or guarantee regarding the suitability of its products for any particular purpose, nor does Freescale Semiconductor assume any liability arising out of the application or use of any product or circuit, and specifically disclaims any and all liability, including without limitation consequential or incidental damages. "Typical" parameters that may be provided in Freescale Semiconductor data sheets and/or specifications can and do vary in different applications and actual performance may vary over time. All operating parameters, including "Typicals", must be validated for each customer application by customer's technical experts. Freescale Semiconductor does not convey any license under its patent rights nor the rights of others. Freescale Semiconductor products are not designed, intended, or authorized for use as components in systems intended for surgical implant into the body, or other applications intended to support or sustain life, or for any other application in which the failure of the Freescale Semiconductor product could create a situation where personal injury or death may occur. Should Buyer purchase or use Freescale Semiconductor products for any such unintended or unauthorized application, Buyer shall indemnify and hold Freescale Semiconductor and its officers, employees, subsidiaries, affiliates, and distributors harmless against all claims, costs, damages, and expenses, and reasonable attorney fees arising out of, directly or indirectly, any claim of personal injury or death associated with such unintended or unauthorized use, even if such claim alleges that Freescale Semiconductor was negligent regarding the design or manufacture of the part.

Freescale, the Freescale logo, CodeWarrior and ColdFire are trademarks of Freescale Semiconductor, Inc., Reg. U.S. Pat. & Tm. Off. Flexis and Processor Expert are trademarks of Freescale Semiconductor, Inc. All other product or service names are the property of their respective owners

© Freescale Semiconductor, Inc. 2013. All rights reserved.

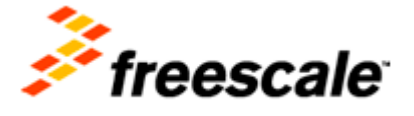